## **Mini-Guida all'Esame di Stato online con Google Meet per studenti - Scuola Secondaria di I grado**

Il **link** e il **codice riunione** per l'accesso alla stanza virtuale dell'esame sarà pubblicato 15/20 minuti prima sul Registro Elettronico nella sezione **COMUNICAZIONI**.

Ogni seduta avrà il proprio codice di riunione.

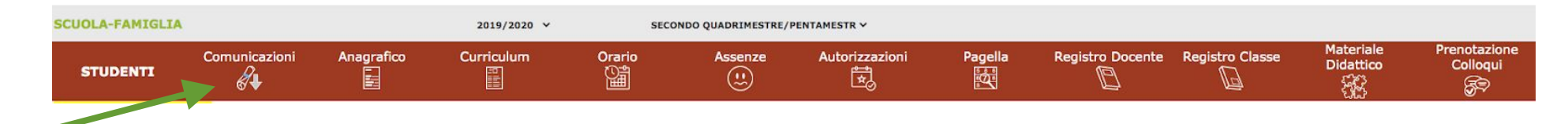

Ricordo che per accedere da computer è necessario cliccare sul link, scrivere Nome e Cognome - **Chiedere di Partecipare** e attendere di essere accettati all'interno della stanza virtuale.

Dall'App (se la connessione avviene tramite Smartphone o Tablet) sarà necessario inserire il Codice della Riunione.

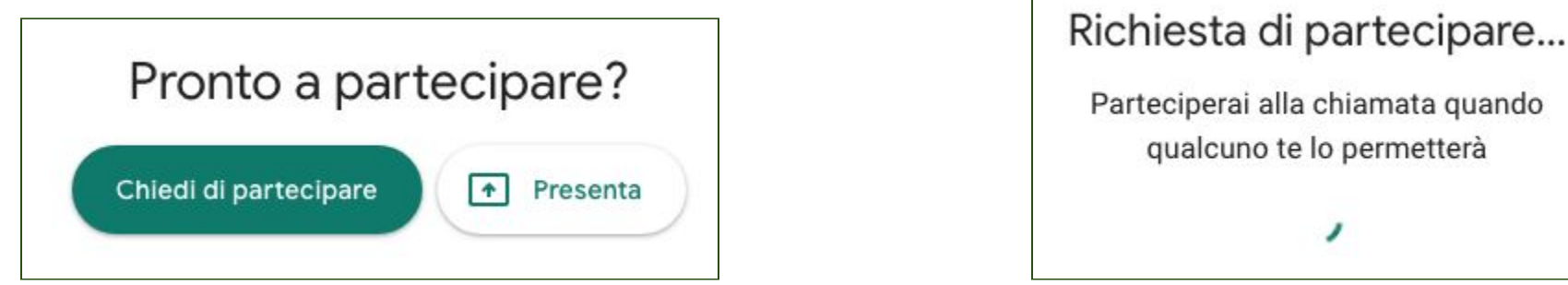

- È possibile partecipare agli esami dei compagni della stessa sessione
- Dopo aver concluso il proprio esame si può chiedere di assistere agli altri esami oppure lasciare la riunione
- Si può chiedere di partecipare per assistere all'esame di un compagno in un'altra sessione
- Il Microfono e la Videocamera vanno attivati solo durante la seduta di esame, poi rimangono spenti
- Se ci dovessero essere problemi di connessione, si chiederà agli utenti non interessati di uscire dalla stanza virtuale

## **GESTIRE lo schermo durante la seduta di esame**

Per vedere tutti i partecipanti cliccare sui **tre puntini in basso a destra** > Modifica Layout > Scegliere **Griglia**

Per vedere la Presentazione o la persona che sta parlando cliccare su **Barra Laterale** e/o **In evidenza**

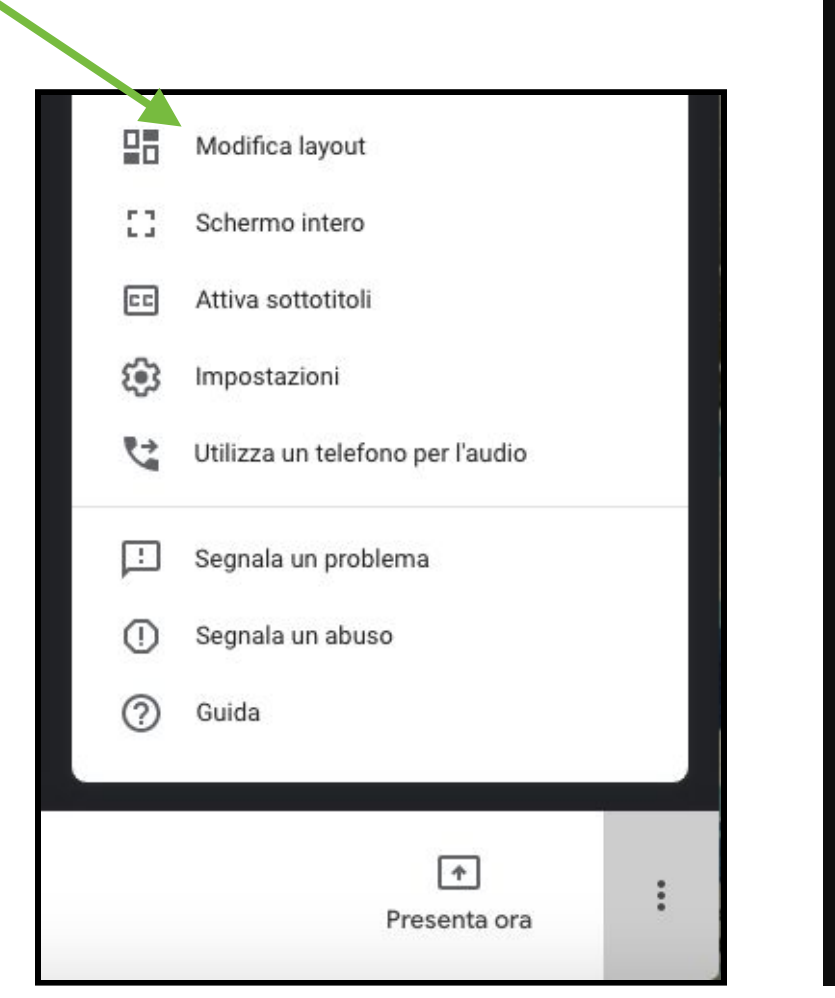

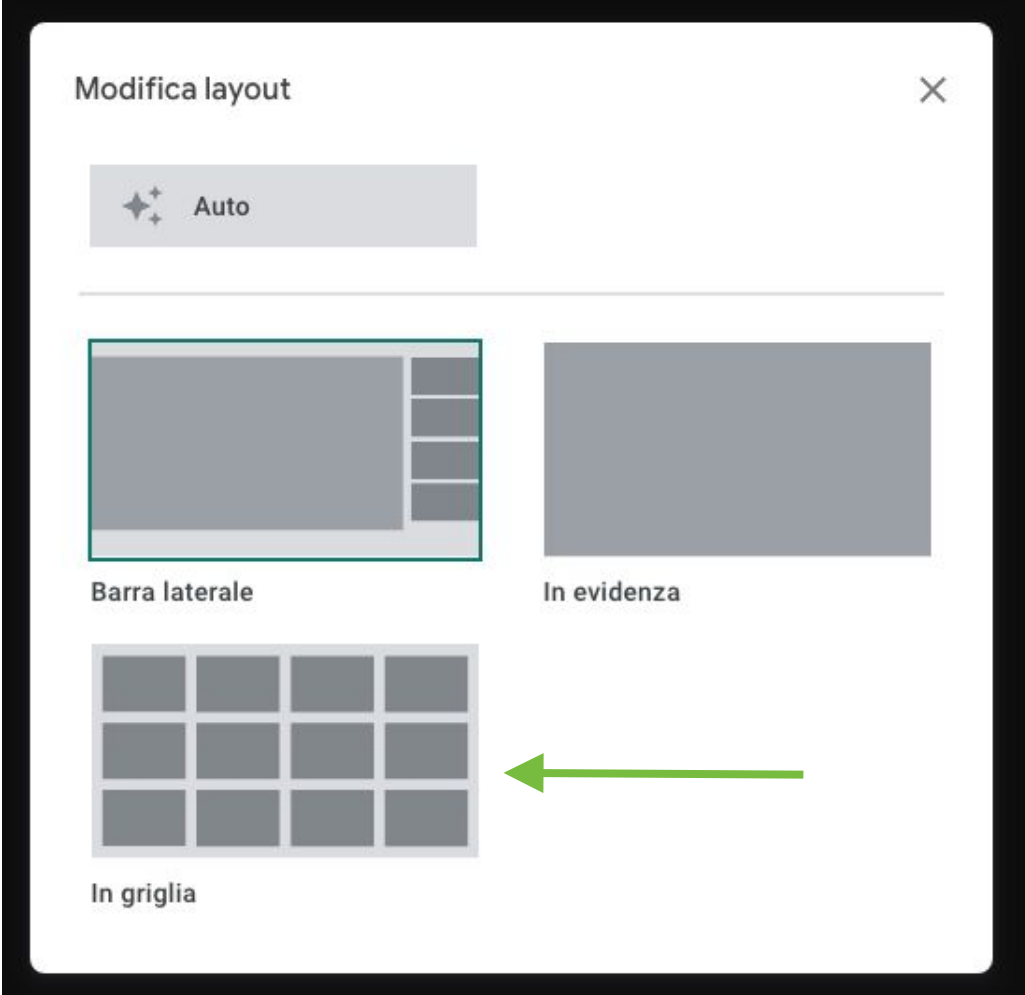

## **Per poter Presentare lo schermo**

Aprire sul proprio computer il lavoro che si vuole presentare (Documento di testo, Mappa, Powerpoint) e/o la pagina singola della presentazione online.

Per vedere contemporaneamente la stanza virtuale con i partecipanti e la propria presentazione, lasciare la Pagina di Google Meet singola, in questo modo:

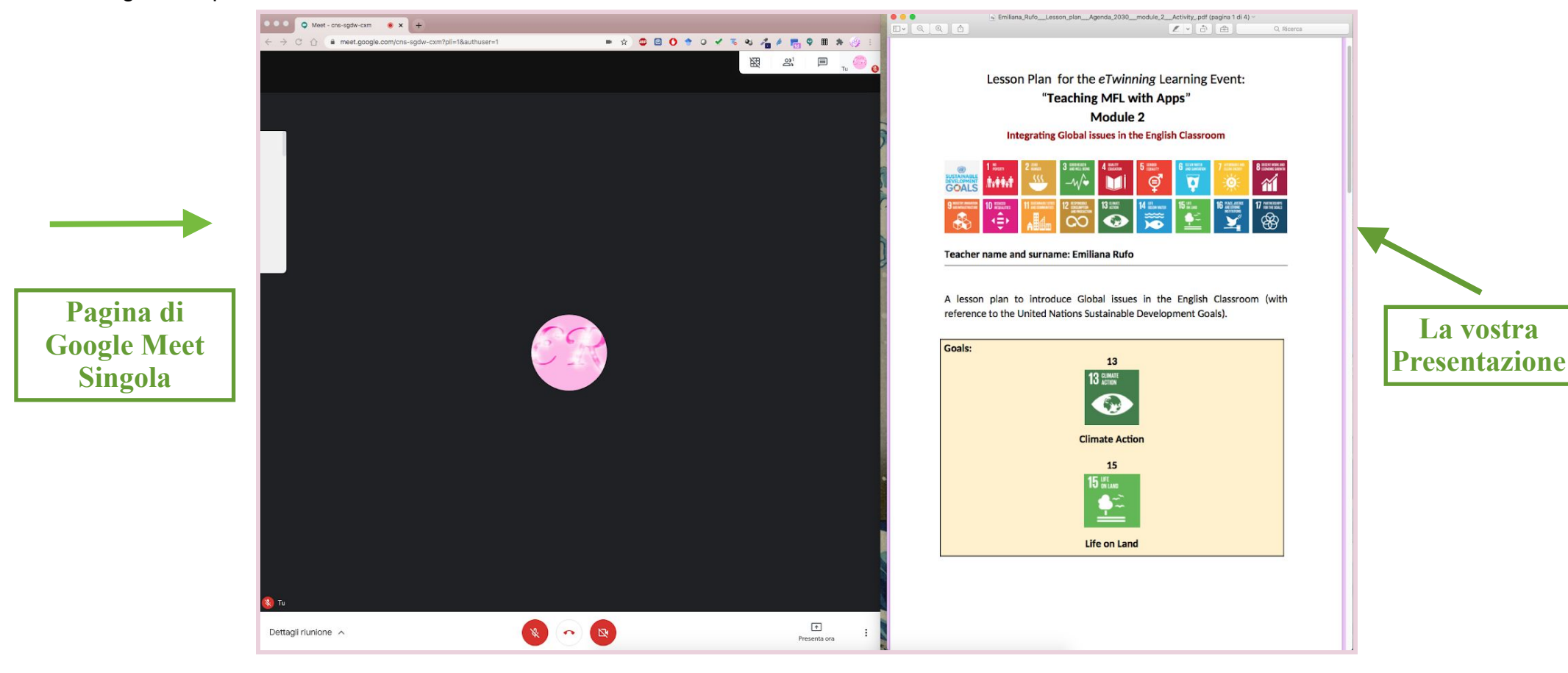

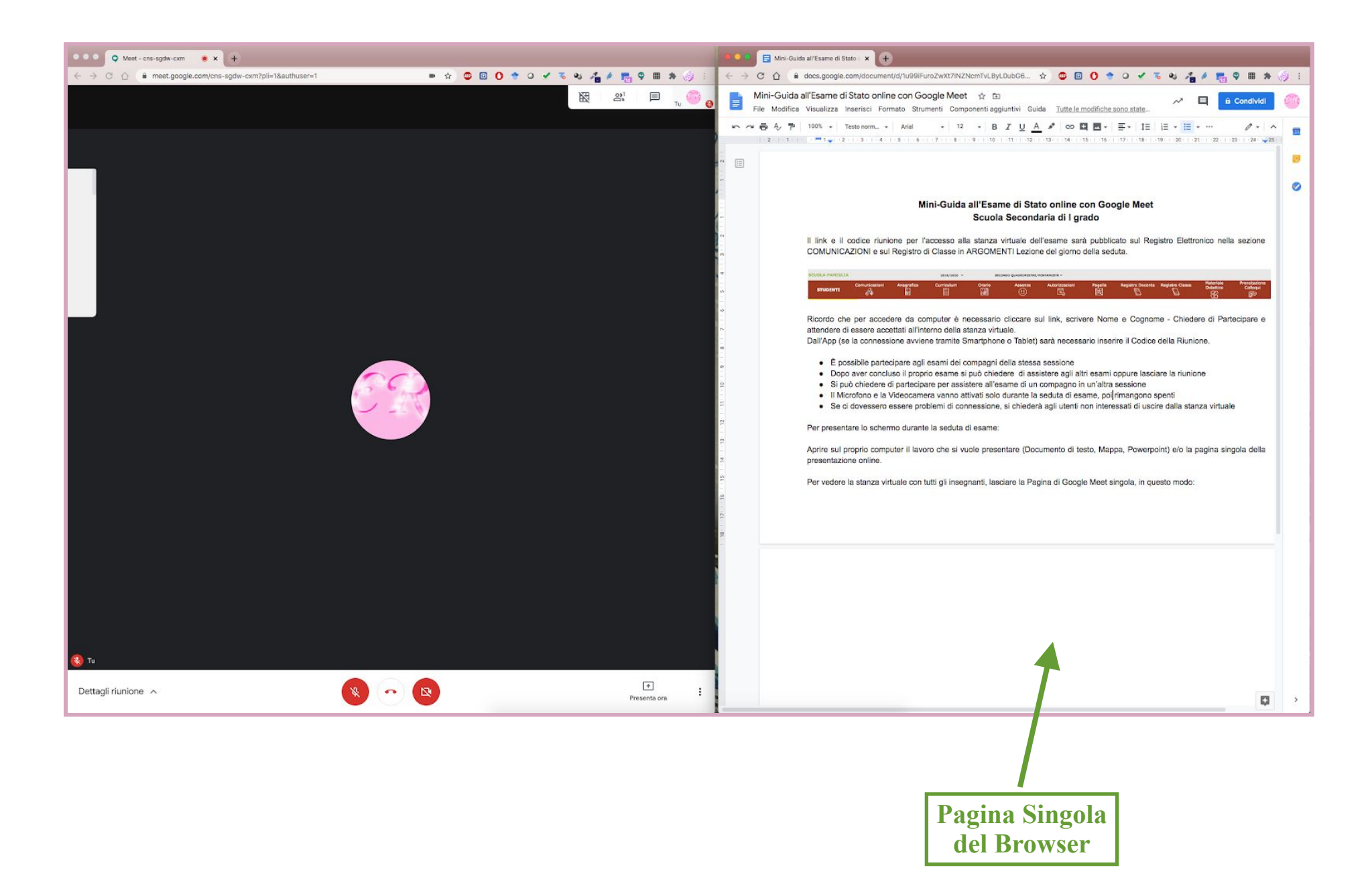

Dopo aver preparato il vostro schermo, nella scheda di Google MEET cliccare su PRESENTA ORA in basso a destra e scegliere **UNA FINESTRA**

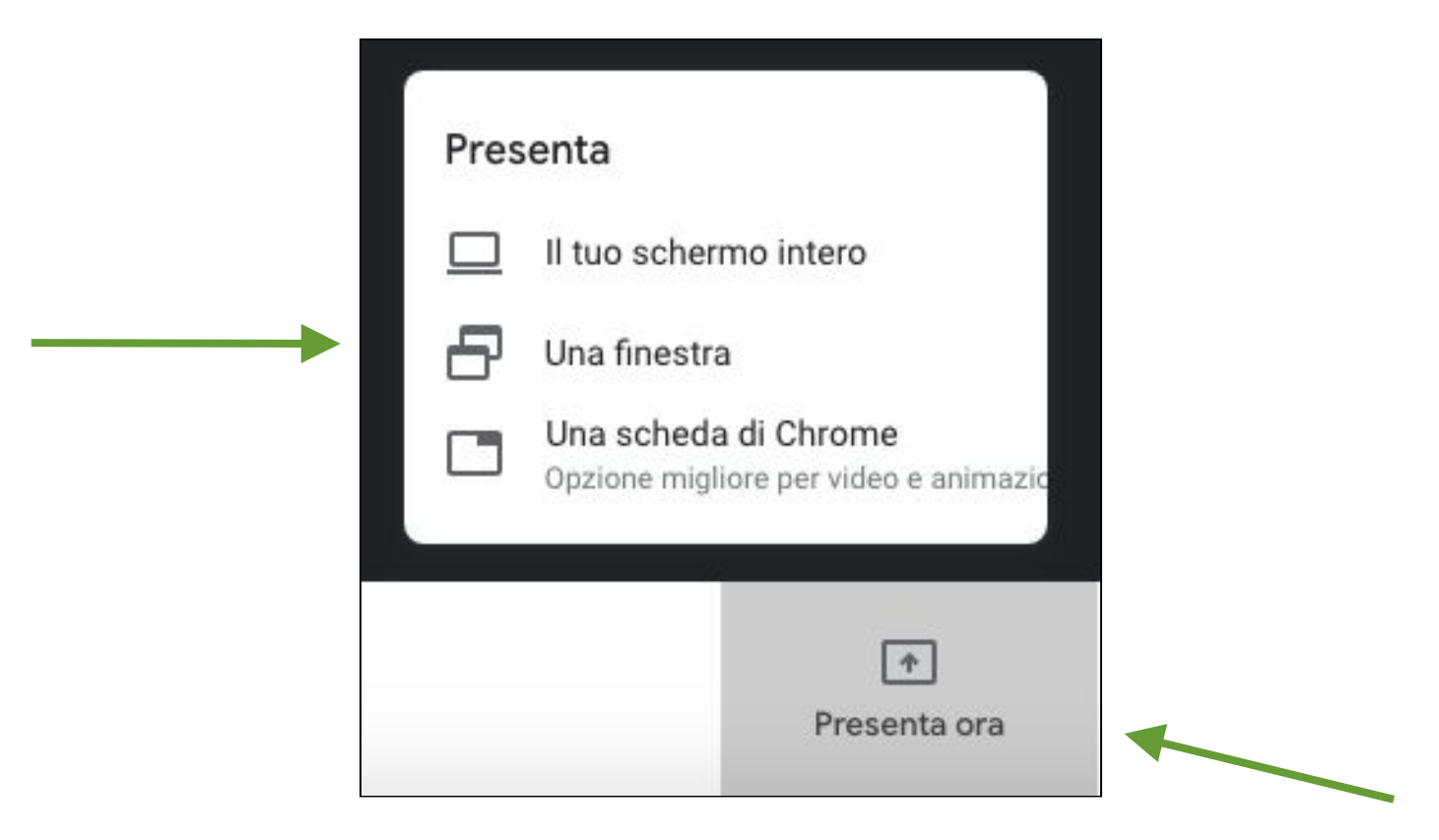

## Poi **cliccare sulla finestra che si vuole presentare** e sul tasto **CONDIVIDI**

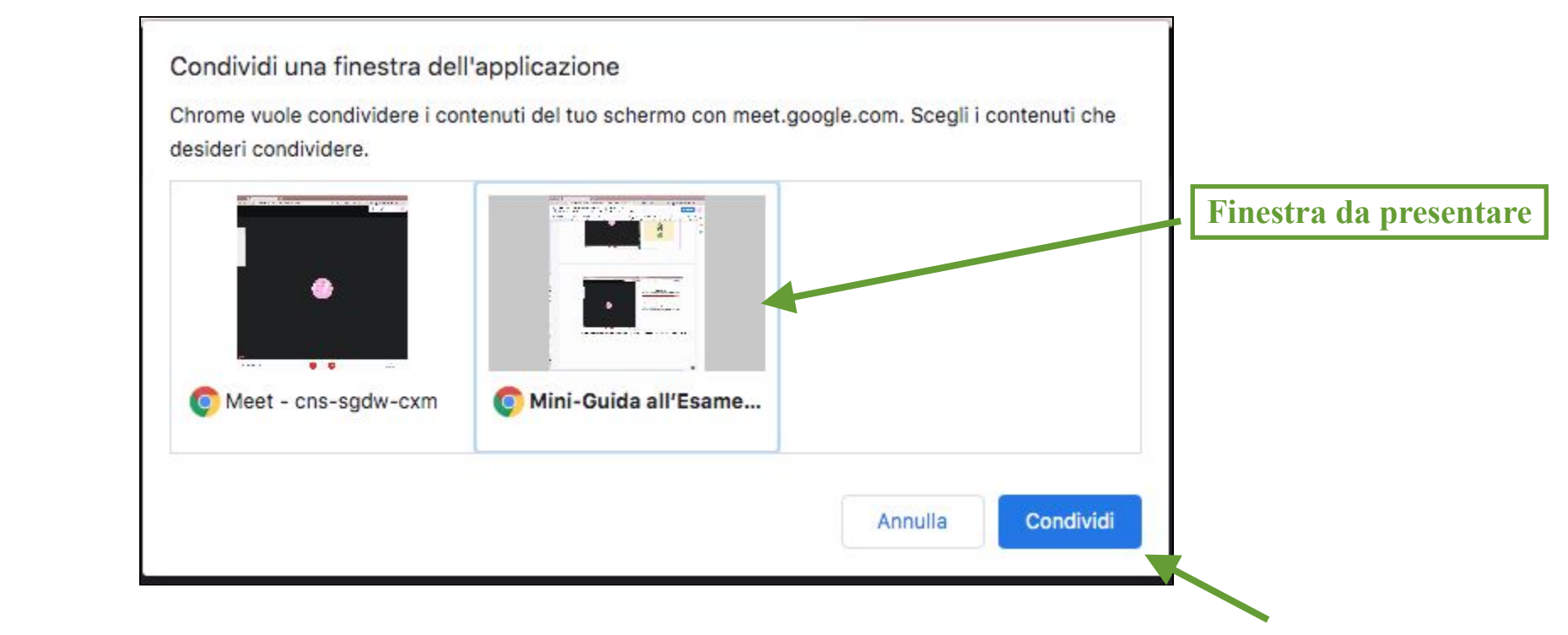

Assicurarsi che lo schermo sia stato condiviso con i partecipanti.

Alla fine della presentazione cliccare su **Stai Presentando > Interrompi presentazione** in basso a destra.

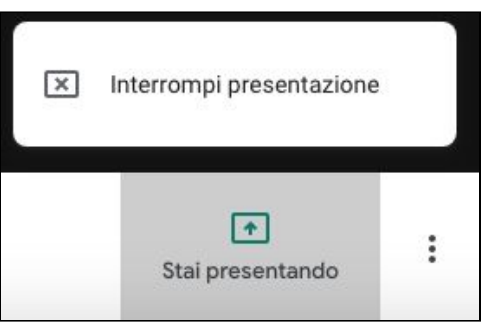

Ricordo che per attivare e disattivare la videocamera e il microfono è necessario cliccare sulle icone in basso al centro sulla barra bianca

**Rosso**: non sono in funzione - **Bianco**: sono in funzione

Per lasciare la riunione cliccare sul telefono rosso, oppure chiudere la pagina del browser.

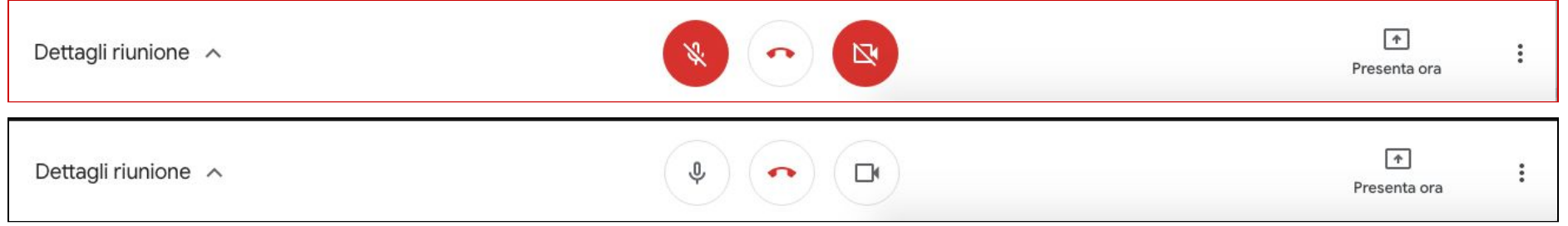

**Prof.ssa Emiliana Rufo**